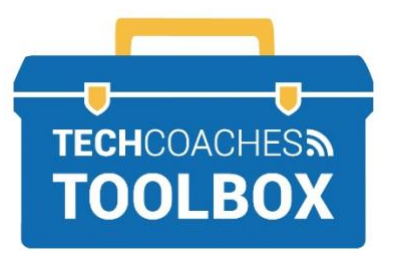

# HOW TO INSTALL THE ZOOM APP ON A PC OR MOBILE DEVICE

# **Install the Zoom App on your Laptop or Desktop Computer**

**STEP 1**

**STEP 2**

On a browser of your choice visit **[zoom.us/download](/Users/melindaferlin-tiller/Downloads/zoom.us/download)**

Under Zoom Client for Meetings, select Download.

# **STEP 3**

You may have to allow your browser or PC to download zoom.us if you see this then select **Run** or **Allow**.

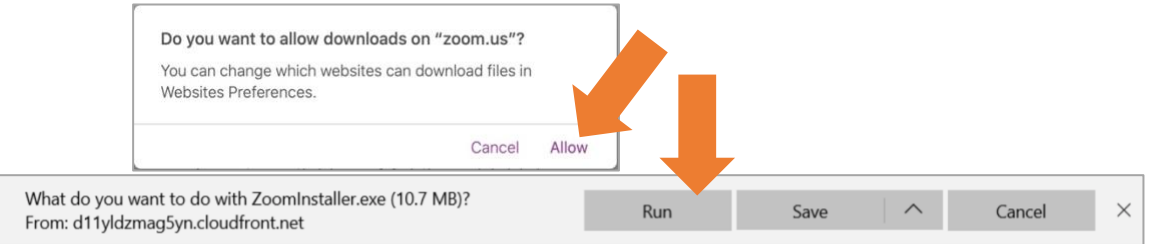

# **STEP 4**

Zoom Installer will show the progress of the download and once complete the Zoom application will open.

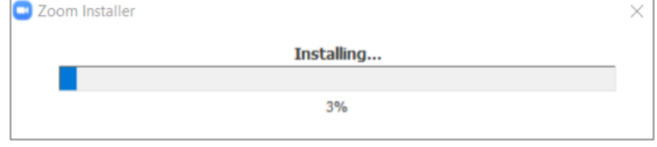

If the Zoom installer does not launch on its own double click on the download file. Depending on your browser the downloaded file may appear in the bottom left of the screen or it may be in the upper right. Alternatively, you can find it within the Finder or Files Explorer App located under the Downloads Library.

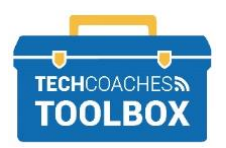

# **Install the Zoom App on your Smartphone or Tablet**

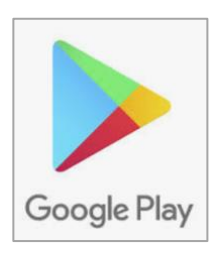

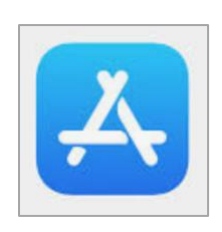

#### **STEP 1**

Android Open the Google Play Store App.

Apple Open the App Store**.**

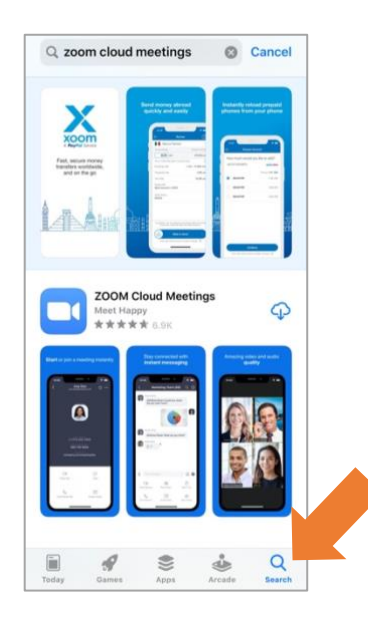

#### **STEP 2**

Search the store for **Zoom Cloud Meetings**.

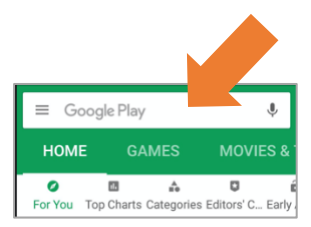

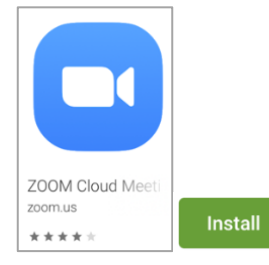

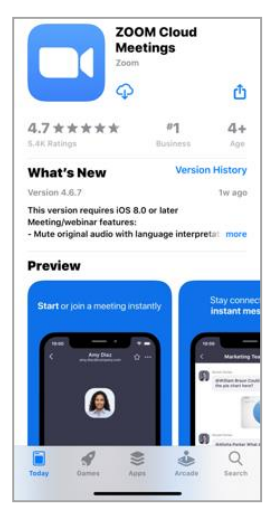

### **STEP 3**

Tap on the ZOOM Cloud Meetings app icon to view further details about the Zoom App.

#### Tap **GET, Install** or ⊕

You may need to allow Zoom persmission to access information from other apps. If prompted, enter your Apple ID or Google Account password to proceed the install.

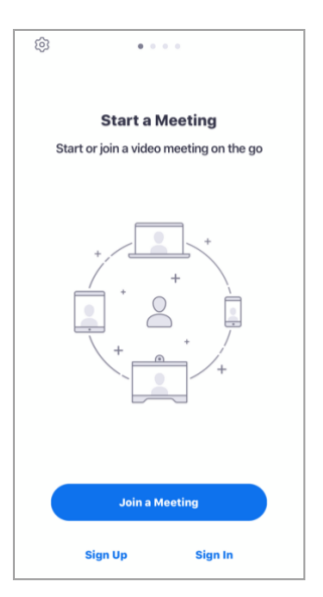

# **STEP 4**

Still in the store, tap **Open** or find the newly installed app on one of your home screens or in the all apps section of your device.

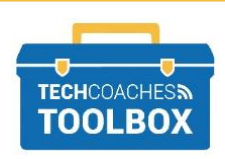